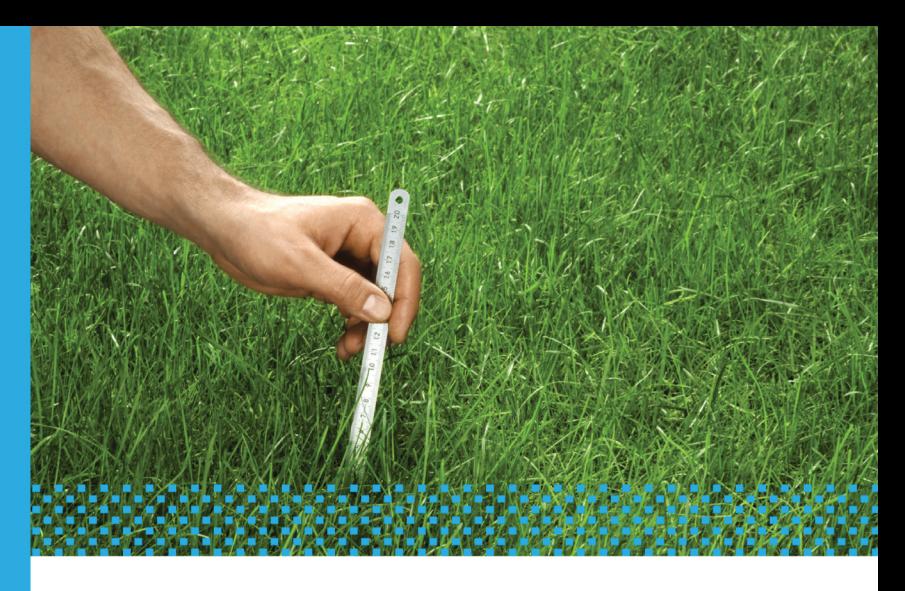

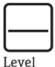

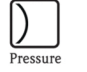

Flow

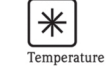

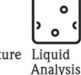

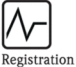

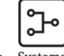

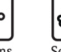

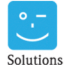

Systems Components

Services

# ControlCare

Field-based Control System

Getting Started • Schnelleinstieg

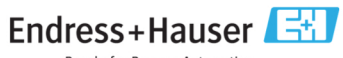

BA 020S/04/A2/06.10 Product Version 2.05.xx

People for Process Automation

## Table of Contents

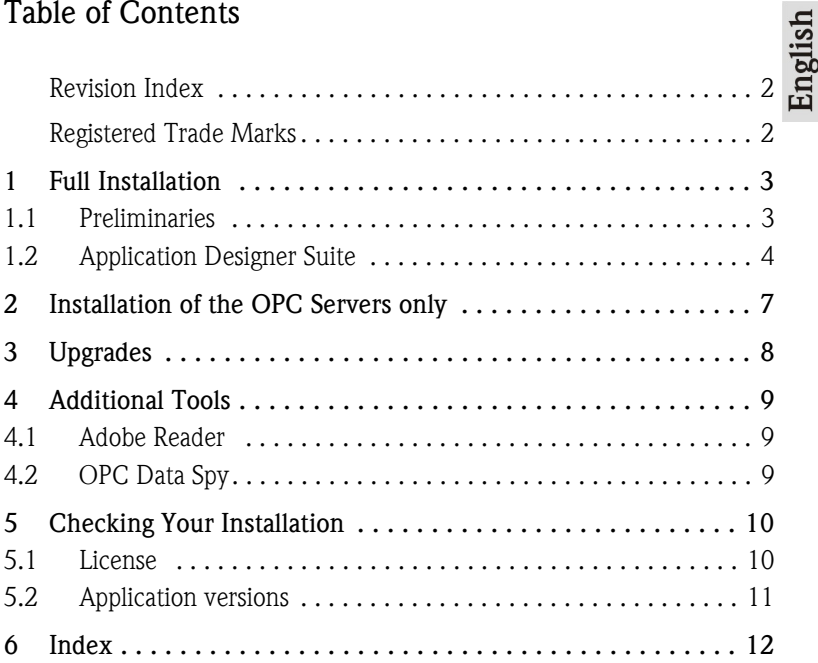

## Revision History

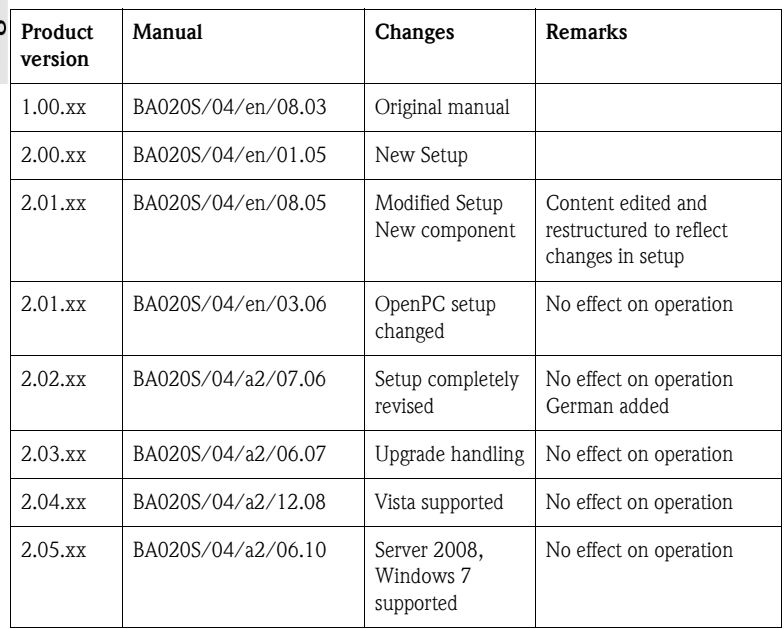

#### Registered Trademarks

Microsoft®, Windows®, Windows 2000® ,Windows XP®, Windows 2003 Server®, Windows 2008 Server®,Windows 7®, Windows Vista® and the Microsoft logo are registered trademarks of the Microsoft Corporation.

Acrobat Reader® is a registered trade mark of the Adobe Systems Incorporated.

All other brand and product names are trademarks or registered trademarks of the companies and organisations in question

## <span id="page-4-0"></span>1 Full Installation

<span id="page-4-2"></span>ControlCare Application Designer Suite runs under the Windows versions and with the service packs indicated in System Requirements:

- Before you start the installation, please check if you have administrator rights for your computer.
- Application Designer Suite operates with a license protection key. Remove any hard keys from your computer before proceding with the installation.
- You will be warned, if the system requirements are not met.
- Windows Firewall may want to block some features of the program: if the dialog box appears during setup, click **Unblock** to ensure correct function.

#### <span id="page-4-1"></span>1.1 Preliminaries

- 1. Place the ControlCare CD-ROM in your CD-ROM drive, the **Setup menu** appears just after the CD has been inserted.
- 2. First check that your computer fulfils the minimum System Requirements as described below.

<span id="page-4-5"></span><span id="page-4-3"></span>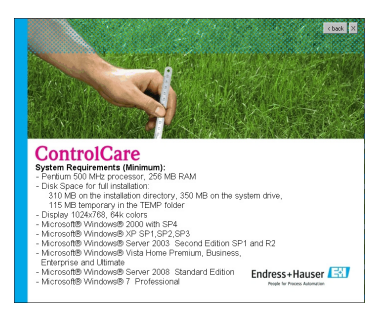

3. Before starting the installation it is advisable to carefully read the Release Notes.

<span id="page-4-4"></span>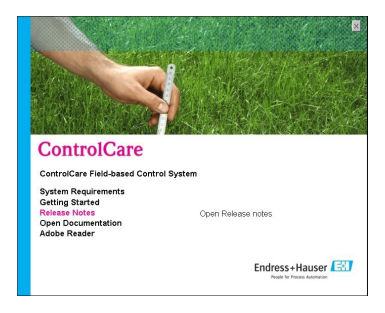

<span id="page-5-1"></span><span id="page-5-0"></span>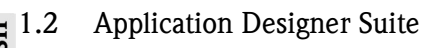

Click on ControlCare Field-based Control System to initiate the software

<span id="page-5-2"></span>installation process.

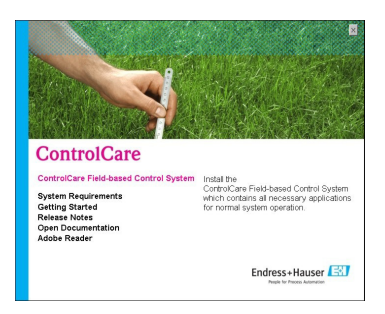

- <span id="page-5-3"></span>2. The setup program starts the installation process:
	- If a ControlCare version <02.02.xx is found on your computer, you will be asked to deinstall it.
		- Press OK to close the warning dialog window
		- Open the Windows **Control Panel** and uninstall Application Designer and if appropriate OpenPCS using the Add/Remove function
		- Restart the setup program see Step 1
	- If a ControlCare version  $\geq 02.02$ .xx is found on your computer, a modified Welcome dialog appears
		- Continue the installation by clicking "Next"
		- The installation continues as described in Chapter 3, Upgrades.
- 3. If ControlCare was not installed previously the **Welcome** dialog appears – Continue the installation by clicking "Next"
	-

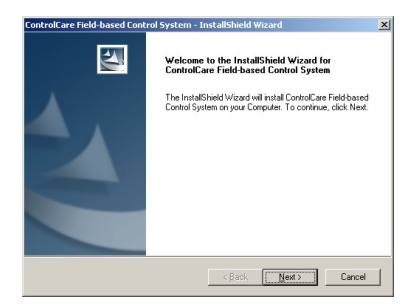

4. The licence agreement now appears. Read the agreement, then check the button saying that you agree with the License Agreement and press Next.

– **Print** will cause a copy of the license agreement to be printed out

<span id="page-6-2"></span>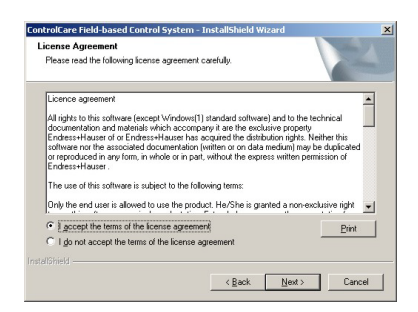

<span id="page-6-1"></span>5. The Components dialog appears – Press **Next** to accept the default settings

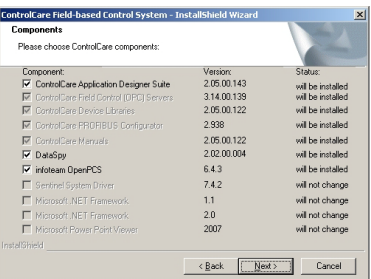

6. The Choose Destination Location dialog appears.

<span id="page-6-0"></span>– Press Change and follow the instructions if you want to select a different destination.

 $-$  Press **Next** to accept the default destination and/or to continue installation.

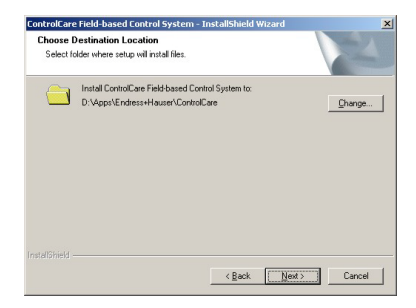

- 7. The Start Copying Files dialog appears
	- Read the list of the applications to be installed, and continue by pressing Install
	- $-$  If you want to change anything, press **Back** until you reach the appropriate screen

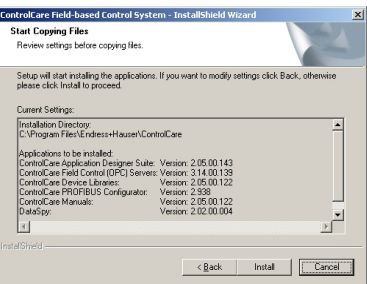

- 8. ControlCare Application Designer Suite will now be installed
	- You are informed of progress through the Setup Status dialog
	- Answer Yes should you be prompted to delete a previous version of OpenPCS

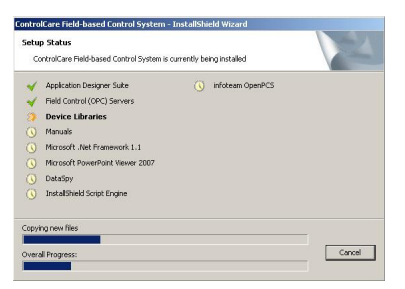

- 9. The Installation Complete dialog appears after everything was installed
	- Press Finish to complete the procedure and close the dialog
	- After computer restart, plug the hard key into appropriate port of your computer

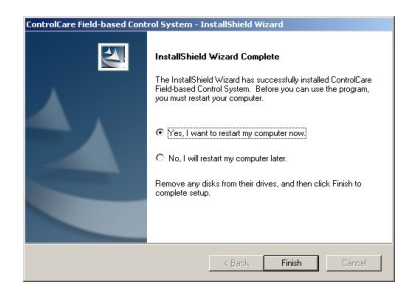

6

## <span id="page-8-0"></span>2 Installation of the OPC Servers only

The sequence is essentially the same as that described in Chapter 1.2.

<span id="page-8-2"></span>1. Click on ControlCare Field-based Control System to initiate the software installation process.

<span id="page-8-4"></span>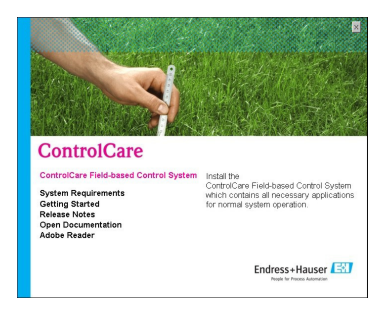

- 2. The Welcome dialog appears, continue the installation by clicking Next
- 3. The licence agreement now appears. Read the agreement, then check the button saying that you agree with the License Agreement and press Next.
- <span id="page-8-1"></span>4. The Components dialog appears
	- Deselect both the Application Designer and OpenPCS boxes
	- The remaining components are those needed for the OPC server
	- Press Next to continue with the installation

<span id="page-8-3"></span>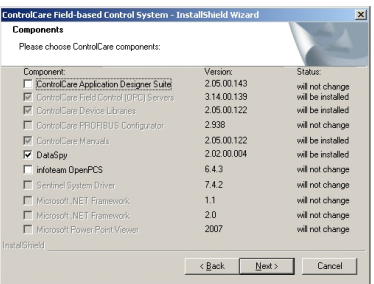

5. Follow the wizard instructions to complete the installation, see Chapter 1.2, Steps 6 to 9.

# <span id="page-9-0"></span>3 Upgrades

Only ControlCare Versions 2.02.xx can be upgraded.

Click on ControlCare Field-based Control System to initiate the software installation process.

<span id="page-9-1"></span>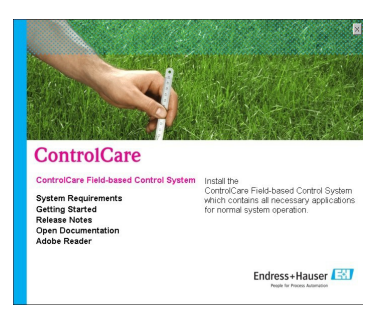

- 2. The setup program detects the earlier version of Application Designer Suite
	- The Welcome to update page appears
	- To continue click on Next

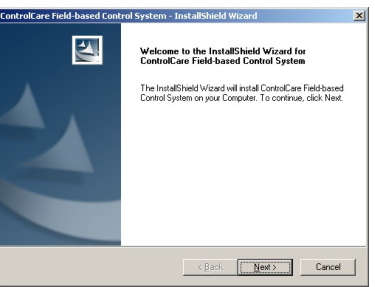

- 3. In the **Components** dialog press **Next** to accept the default settings – Alternatively select the components you wish to update and press Next.
- 4. When the Maintenance Complete dialog appears, press Finish to finish the procedure and close the dialog.

## <span id="page-10-2"></span><span id="page-10-0"></span>4 Additional Tools

## <span id="page-10-3"></span><span id="page-10-1"></span>4.1 Adobe Reader

All current manuals related to ControlCare hardware and software products and other auxiliary information manuals are copied to your computer during installation. You require Adobe Reader Version 7.0 or higher to read them. If not already on your computer, you can install the latest version as described below.

1. Go to the main menu on the ControlCare CD-ROM and select Adobe Reader

<span id="page-10-5"></span>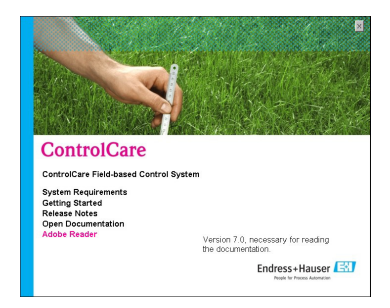

- 2. Now choose the language version and follow the instructions in the Installation Wizard.
- <span id="page-10-4"></span>3. To open a manual from your computer select Start=>Programs=>Endress+Hauser=>ControlCare=>Manuals=>English

From the Setup menu

- Getting Started opens a PDF version of the Getting Started manual.
- Open Documentation opens the folder containing the manuals.

#### 4.2 OPC Data Spy

OPC Data Spy is a simple OPC client tool that is installed with ControlCare Application Designer Suite. It allows the values output by devices in a fieldbus network to viewed and monitored.

- 1. Open OPC Data Spy Start=>Programs =>Endress+Hauser=>ControlCare=>Tools=>OPC Data Spy
- 2. Instructions on use are to be found in the online help.

<span id="page-11-0"></span>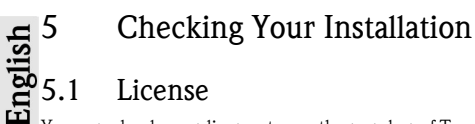

<span id="page-11-5"></span><span id="page-11-1"></span>You can check your license to see the number of Tags and Function Blocks that are supported. This information is also required should you want to request a Tags license upgrade.

1. Open Check Licence: Start=>Programs =>Endress+Hauser=>ControlCare=>Tools=>Check License

<span id="page-11-6"></span><span id="page-11-4"></span><span id="page-11-3"></span>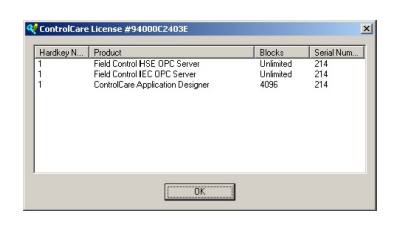

In the example, it can be seen that there are two licenses in the hard key (dongle):

- Field Control HSE OPC Server supports an unlimited number of tags
- <span id="page-11-2"></span>– Field Control IEC OPC Server supports an unlimited number of tags
- ControlCare Application Designer supports 4096 Function Blocks.

#### <span id="page-12-2"></span><span id="page-12-0"></span>5.2 Application versions

It is sometimes necessary to check all product related version information, for example, when you are looking for product support or a product update.

#### 1. Open About ControlCare: Start=>Programs =>Endress+Hauser=>ControlCare=>Tools=>About **ControlCare**

2. A dialog box now appears containing all version information for ControlCare software components.

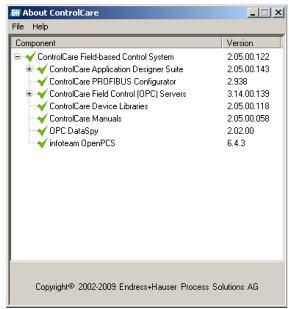

11

<span id="page-12-1"></span>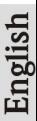

# Index

<span id="page-13-0"></span>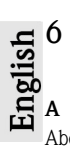

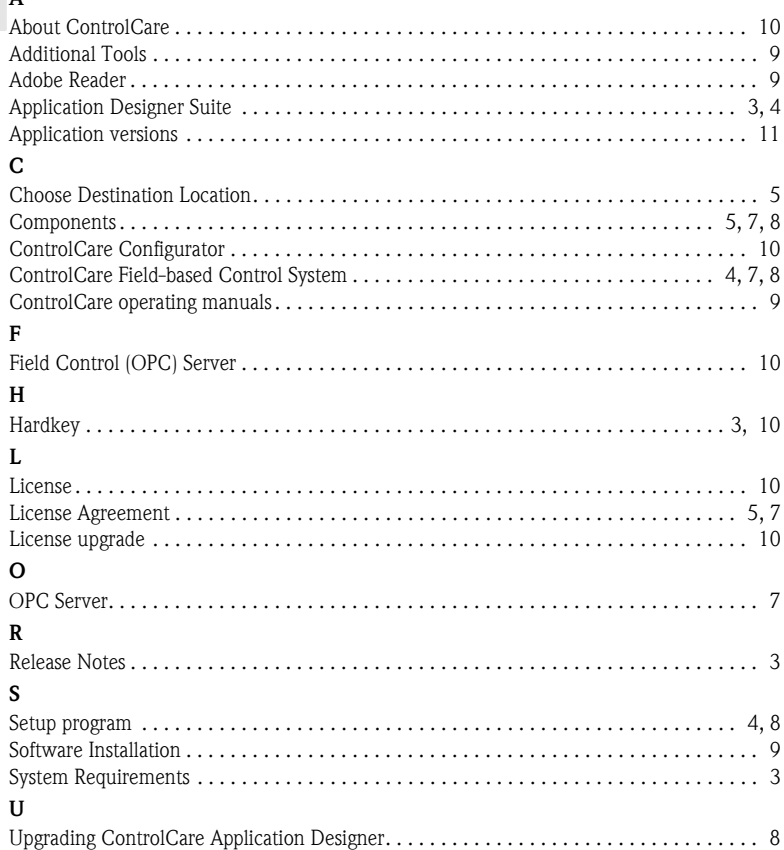

## Inhaltsverzeichnis

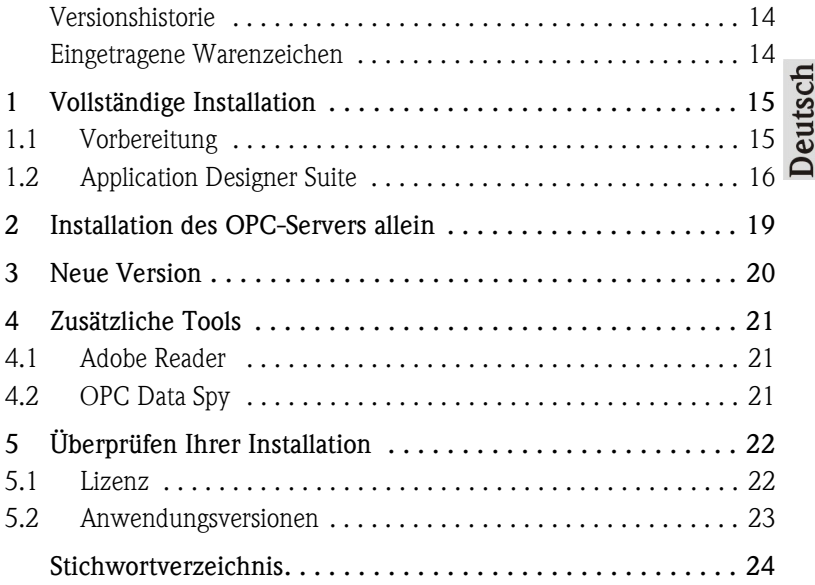

#### Versionshistorie

 $\epsilon$ 

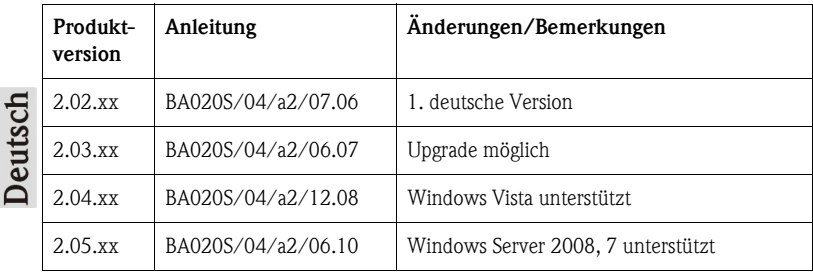

Eingetragene Warenzeichen

Microsoft $^{\circledR}$ , Windows $^{\circledR}$ , Windows 2000 $^{\circledR}$ ,Windows XP $^{\circledR}$ , Windows 2003 Server $^{\circledR}$ , Windows Vista $^\circledR,$  Windows Server 2008 $^\circledR,$  Windows  $7^\circledR$  und das Microsoft-Logo sind eingetragene Warenzeichen der Microsoft Corporation.

Acrobat Reader® Eingetragenes Warenzeichen der Adobe Systems Incorporated.

Alle anderen Marken- und Produktnamen sind Warenzeichen oder eingetragene Warenzeichen der jeweiligen Unternehmen und Organisationen.

## 1 Vollständige Installation

ControlCare Application Designer Suite unterstutzt verschiedeneVersionen von Microsoft Windows mit den in System Requirements aufgelisteten Service-Packs.

- Prüfen Sie bitte nach, ob Sie Administratorrechte für Ihren Computer haben, bevor Sie mit der Installation beginnen.
- Application Designer Suite funktioniert mit einem Kopierschutzstecker. Entfernen Sie alle Kopierschutzstecker von Ihrem Computer, bevor Sie mit der Installation beginnen.
- Werden die Systemanforderungen nicht erfüllt, erscheint eine Warnung.
- Windows Firewall kann Programmeigenschaften sperren: Sollte dieser Dialog während des Setups erscheinen, klicken Sie Nicht mehr blocken

#### 1.1 Vorbereitung

- 1. Legen Sie die ControlCare CD-ROM in Ihr CD-Laufwerk. Das Setup Menu startet darauf hin automatisch.
- <span id="page-16-0"></span>2. Prüfen Sie die Mindest-Systemanforderungen (System Requirements).

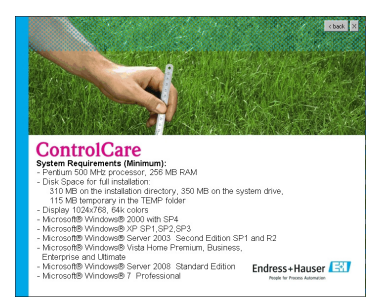

3. Wir empfehlen Ihnen, die Versionsinformationen (Release Notes) aufmerksam durchzulesen, bevor Sie die Installation starten.

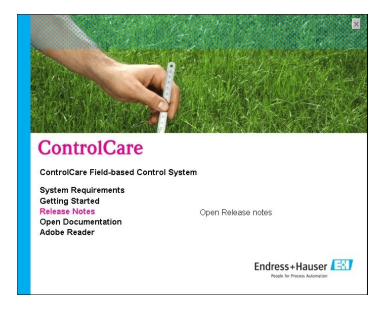

#### <span id="page-17-0"></span>1.2 Application Designer Suite

1. Klicken Sie ControlCare Field-based Control System, um den Software-Installationsprozess zu starten.

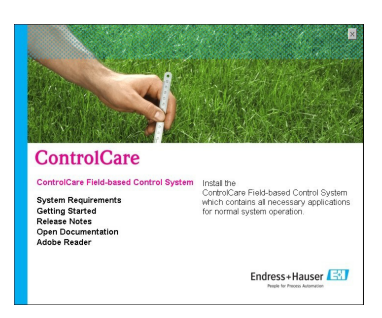

- 2. Das Setup-Programm startet den Installationsprozess:
	- Wird eine ControlCare Version <2.02.xx gefunden, muss sie deinstalliert werden
		- Klicken Sie Ja um die Warning zu quittieren.
		- Mit dem Windows-Utility Einstellungen, Application Designer und ggfs OpenPCS mit der Funktion Zufügen/Entfernen deinstallieren.
		- Klicken Sie erneut ControlCare Field-based Control System, um den Software-Installationsprozess zu starten.
		- $-$  Wird eine ControlCare Version  $\geq 02.02$ .xx gefunden, erscheint der Dialog Welcome
			- Fahren Sie mit der Installation fort mit Next
			- Die Installation fährt fort, wie in Kapitel 3 beschrieben.
- <span id="page-17-1"></span>3. Falls keine ältere ControlCare-Version erkannt wurde oder wenn die Deinstallation erfolgreich war, erscheint das folgende Welcome-Fenster.
	- Fahren Sie mit der Installation fort mit Next.

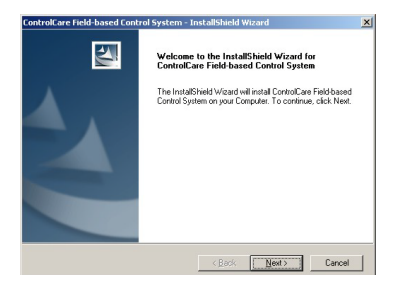

<span id="page-18-0"></span>4. Die Lizenzvereinbarung erscheint nun. Lesen Sie bitte die Vereinbarung, markieren Sie die Einwilligung mit dem License Agreement und klicken Sie Next. – Mit Print wird ein Druckauftrag für eine Kopie der Lizenzvereinbarung ausgelöst.

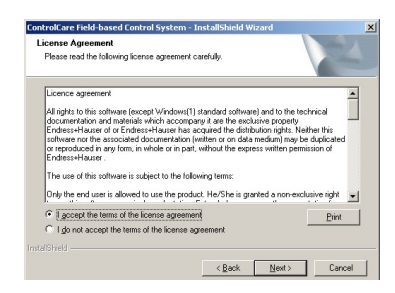

5. Das Components-Fenster erscheint. – Klicken Sie Next, um die Standardeinstellungen zu akzeptieren.

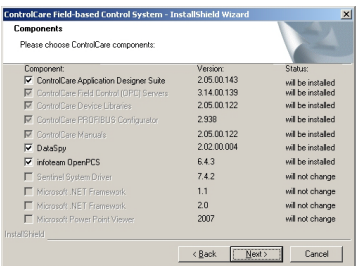

- <span id="page-18-1"></span>6. Das Choose Destination Location-Fenster erscheint.
	- Klicken Sie Next, um die Standard-Zieladresse zu akzeptieren.
	- Klicken Sie Change... und folgen Sie den Anweisungen, falls Sie eine andere Zieladresse wählen möchten.

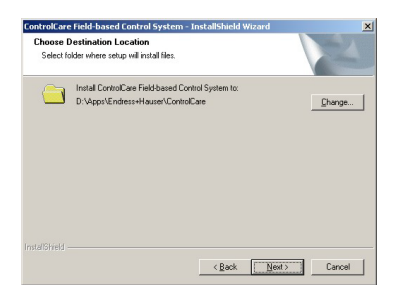

- 7. Das Start Copying Files-Fenster wird angezeigt.
	- Überprüfen Sie die zu installierenden Anwendungen und fahren Sie fort mit Install.
	- Falls Sie etwas ändern möchten, klicken Sie Back bis zum entsprechenden Fenster.

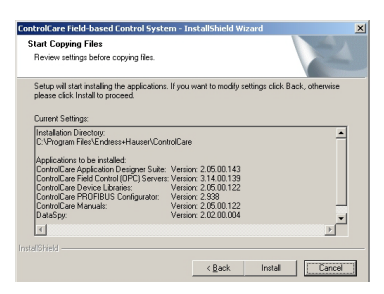

<span id="page-19-1"></span>8. ControlCare Application Designer Suite wird nun installiert.

ī

- Sie werden im Setup Status-Fenster über den Installationsfortschritt informiert.
- Bestätigen Sie mit Ja/Yes, falls Sie über das Löschen einer vorherigen Version von OpenPCS gefragt werden.

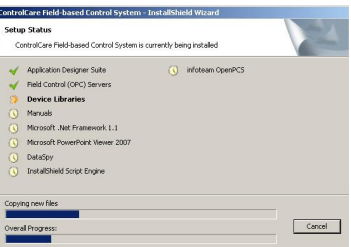

- <span id="page-19-0"></span>9. Das Installation Complete-Fenster erscheint nach erfolgreicher Installation.
	- Klicken Sie Finish zum Abschließen des Installationsablaufes.
	- Stecken Sie nun den Kopierschutzstecker in den USB/Parallel-Port Ihres Computers.

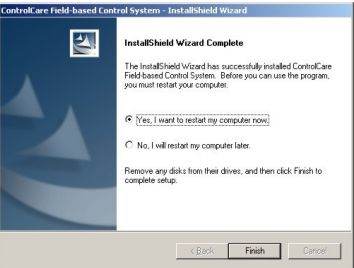

#### <span id="page-20-1"></span>2 Installation des OPC-Servers allein

Dieser Arbeitsablauf entspricht im Wesentlichen demjenigen in Kapitel 1.2.

1. Klicken Sie ControlCare Field-based Control System, um den Software-Installationsprozess zu starten.

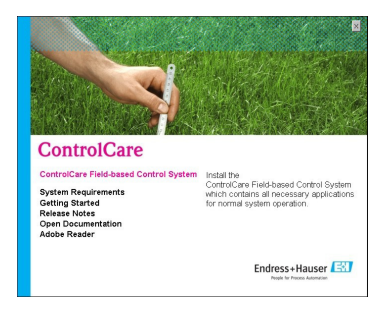

- <span id="page-20-3"></span>2. Das Welcome-Fenster erscheint. Fahren Sie mit Next fort.
- <span id="page-20-2"></span>3. Die Lizenzvereinbarung wird nun angezeigt. Lesen Sie bitte die Vereinbarung, markieren Sie die Einwilligung mit dem License Agreement und klicken Sie Next.
- <span id="page-20-0"></span>4. Das Components-Fenster erscheint.
	- Entmarkieren Sie das Application Designer- und OpenPCS-Kästchen.
	- Die nun übrig bleibenden Komponenten sind diejenigen für den OPC-Server.
	- Klicken Sie Next, um mit der Installation fortzufahren.

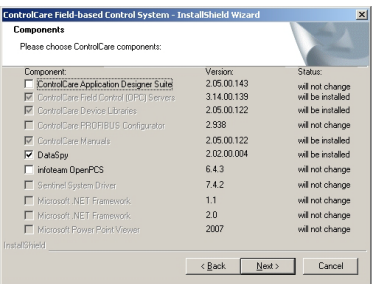

5. Folgen Sie den Anweisungen, um die Installation zu beenden. Siehe hierfür Kapitel 1.2, Schritt 6 bis 9.

## 3 Neue Version

Ein Upgrade ist nur für ControlCare Version  $\geq 02.02$ .xx möglich.

- 1. Klicken Sie ControlCare Field-based Control System, um den Software-
	- Installationsprozess zu starten.

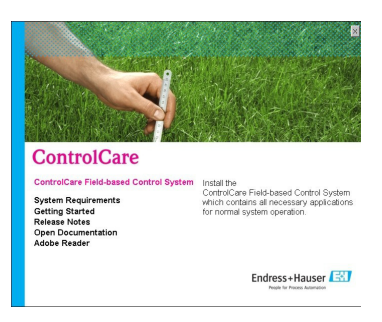

- 2. Das Setup-Programm findet die frühere Version von Application Designer Suite
	- Der Dialog Welcome to update erscheint
	- Klicken Sie auf Weiter/Next, um fortzufahren

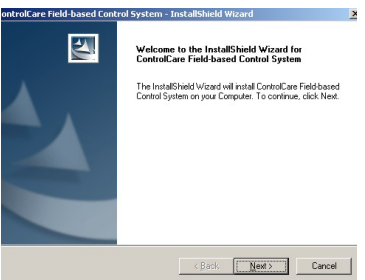

3. Im Components-Fenster klicken Sie Next, um die Standardeinstellungen zu akzeptieren.

– Optional können Sie die Komponenten wählen. Klicken Sie danach auf Next.

4. Sobald das Maintenance Complete-Fenster erscheint, klicken Sie Finish, um den Vorgang zu beenden und das Fenster zu schließen.

## <span id="page-22-3"></span>4 Zusätzliche Tools

#### <span id="page-22-0"></span>4.1 Adobe Reader

Alle Anleitungen zu ControlCare Application Designer sowie weitere unterstützende Informationen werden während der Installation auf Ihren Computer kopiert. Sie benötigen Adobe Reader Version 7.0 oder höher, um diese zu öffnen/lesen. Falls nicht schon auf Ihrem Computer vorhanden, können Sie die neuste Version wie unten beschrieben installieren.

1. Gehen Sie zum Hauptmenü der ControlCare CD-ROM und wählen Sie Adobe Reader.

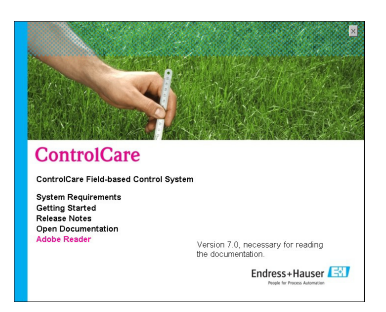

- 2. Wählen Sie nun die Sprache und folgen Sie den Anweisungen.
- <span id="page-22-1"></span>3. Sie öffnen eine Anleitung auf Ihrem Computer wie folgt: Start=>Programme=>Endress+Hauser=>ControlCare=>Manuals=>Deutsch

Im Setup-Menü haben Sie folgende Optionen:

- Getting Started öffnet eine PDF-Version der Schnelleinstiegsanleitung.
- Open Documentation öffnet einen Ordner mit allen Anleitungs-Files.

#### 4.2 OPC Data Spy

<span id="page-22-2"></span>OPC Data Spy ist ein einfaches OPC-Client-Programm, das mit ControlCare Application Designer Suite mitinstalliert wird. Es erlaubt die Beobachtung von Parametern, die von den Messgeräten im Feldbusnetzwerk ausgegeben werden.

- 1. OPC Data Spy öffnen Start=>Programs =>Endress+Hauser=>ControlCare=>Tools=>OPC Data Spy
- 2. Weitere Anweisungen sind in der Online-Hilfe zu finden.

# 5 Überprüfen Ihrer Installation

#### 5.1 Lizenz

Sie können Ihre Lizenz überprüfen, um die Anzahl der unterstützten Tags und Funktionsblöcke zu sehen. Diese Information ist auch notwendig, wenn Sie eine Lizenz mit mehreren Tags verlangen.

#### <span id="page-23-0"></span>1. Öffnen Sie Check License:

Start=>Programme=>Endress+Hauser=>ControlCare=>Tools=>Check License

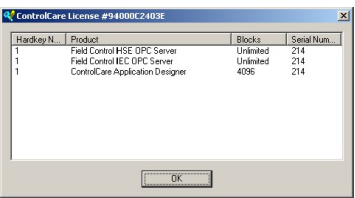

Im Beispiel können Sie sehen, dass zwei Lizenzen vorhanden sind:

- Field Control HSE OPC Server unterstützt eine unbegrenzte Anzahl Tags.
- Field Control IEC OPC Server unterstützt eine unbegrenzte Anzahl Tags
- ControlCare Application Designer unterstützt 3096 Funktionsblöcke.

#### 5.2 Anwendungsversionen

Eine Überprüfung aller produktbezogenen Versionsinformationen kann notwendig sein, wenn Sie z. B. Produktunterstützung oder ein Produkt-Update benötigen.

#### <span id="page-24-0"></span>1. Öffnen Sie About ControlCare: Start=>Programme=>Endress+Hauser=>ControlCare=>Tools=>About **ControlCare**

2. Ein Fenster mit allen Versionsinformationen für die ControlCare Software und Komponenten wird angezeigt.

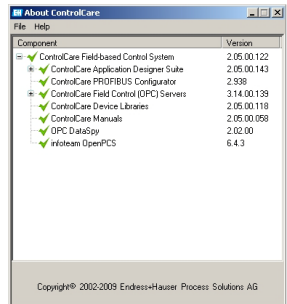

## 6 Stichwortverzeichnis

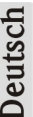

#### A

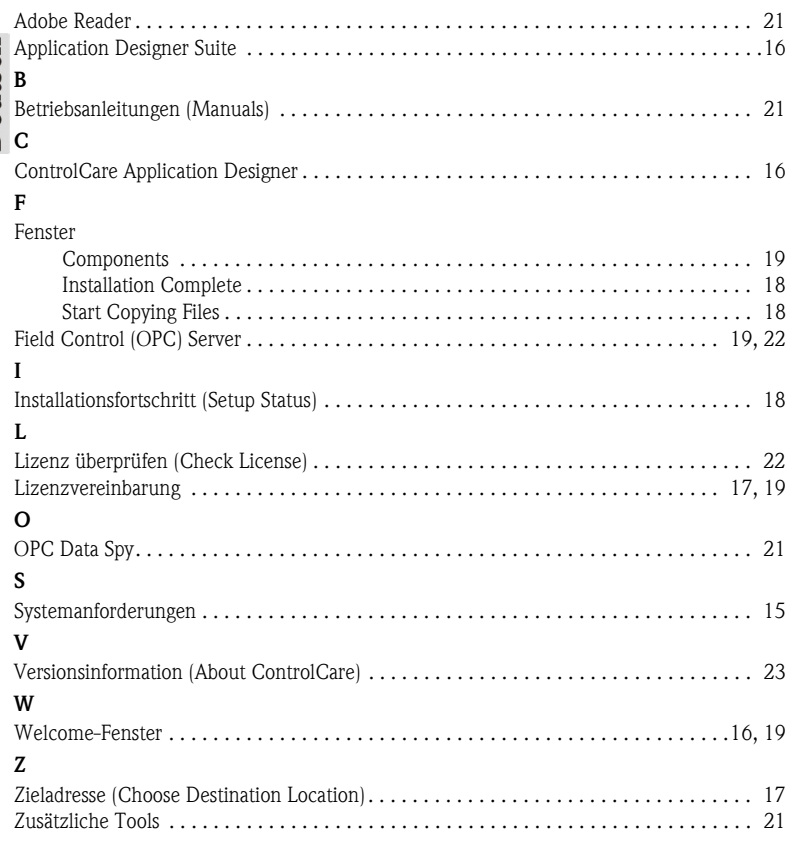

www.products.endress.com/controlcare

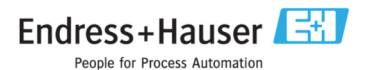

BA 020S/04/A2/06.10<br>56004857<br>CCS/FM 9.0